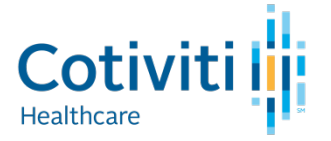

# **Provider Portal User Guide**

*This guide is designed to provide login instructions and an overview of the functionality for Cotiviti's Provider Portal which is exclusively for providers with claim(s) under review by Cotiviti for the CMS RAC Program.*

# **OVERVIEW**

Cotiviti's Provider Portal will give an authorized user the current status of any claim that is under review. You can know when a claim is selected even before you receive an Addition Documentation Request (ADR) in the mail, as well as immediately view results of any claim reviews as soon as they are available. Claim status is updated each night, and you can view information 24/7. You can use the portal to update a Provider's contact information, and even export all of your RAC data for claims under current or prior review by Cotiviti.

Cotiviti's Provider Portal gives an authorized user access to the status of all claims under RAC review-current or historical. The Portal acknowledges receipt of documentation and Discussion Requests, as well as provides notification of when automated claims have been identified. A Provider can also keep their contact information current, view review rationales, and even export their review data.

For security purposes, all data within the Portal is segmented by Medicare Provider Number. Therefore if a user is logging in to obtain data associated with multiple provider numbers, they will need to log in separately for each.

#### **FIRST-TIME LOGIN**

There is a security process you will go through the first time you are logging in for each unique Medicare Provider Number. This provides reasonable assurance that Cotiviti is opening up access to only an authorized representative of that provider entity. Steps:

- 1. Go to [www.Cotiviti.com/RAC](http://www.connolly.com/RAC)
- 2. Choose *Provider Login* on the right-hand side.
- 3. Choose the Provider State to which the Medicare Provider Number is registered.
- 4. Enter the appropriate NPI number OR the Medicare Provider Number.
- 5. You will then be prompted to "Enter the total charge amount listed on claim number (ICN)…." This is a random claim number selected from the National Claims History (NCH) database that was billed by the NPI/Provider Number you entered. It is not necessarily a claim selected by a Recovery Audit review. Only the billing entity for that claim would have access to that information. *Note:* A Cotiviti Provider Service Representative does not have the ability to grant access over the phone.
- 6. Once you enter the Total Charge amount for that ICN, click NEXT.

*Note:* For security purposes, this process needs to be completed for each unique NPI/Provider Number for which you require access. Once you go through it successfully the first time, you will not be prompted again for a Total Charges amount. See the section below for subsequent logins.

#### **SUBSEQUENT LOGIN**

Same as Steps 1-4 above then:

- 5. You will be prompted to "Enter a valid Claim Number/DCN" *Note:* This is a Cotiviti RAC-specific ICN. It is not the ICN you used in the first-time login process. You can use an ICN from a current or prior Additional Documentation Request (ADR), or other correspondence you received from Cotiviti.
- 6. Click NEXT

# **WHICH CLAIMS ARE SHOWN?**

The Portal will display only those claims that have been selected for review by Cotiviti – whether the prior Region C, or the current Region 2 & 3.

# **WHAT YOU CAN SEE**

The heading of several columns contain a HELP icon which will provide additional detail/information about the data found in that column if needed.

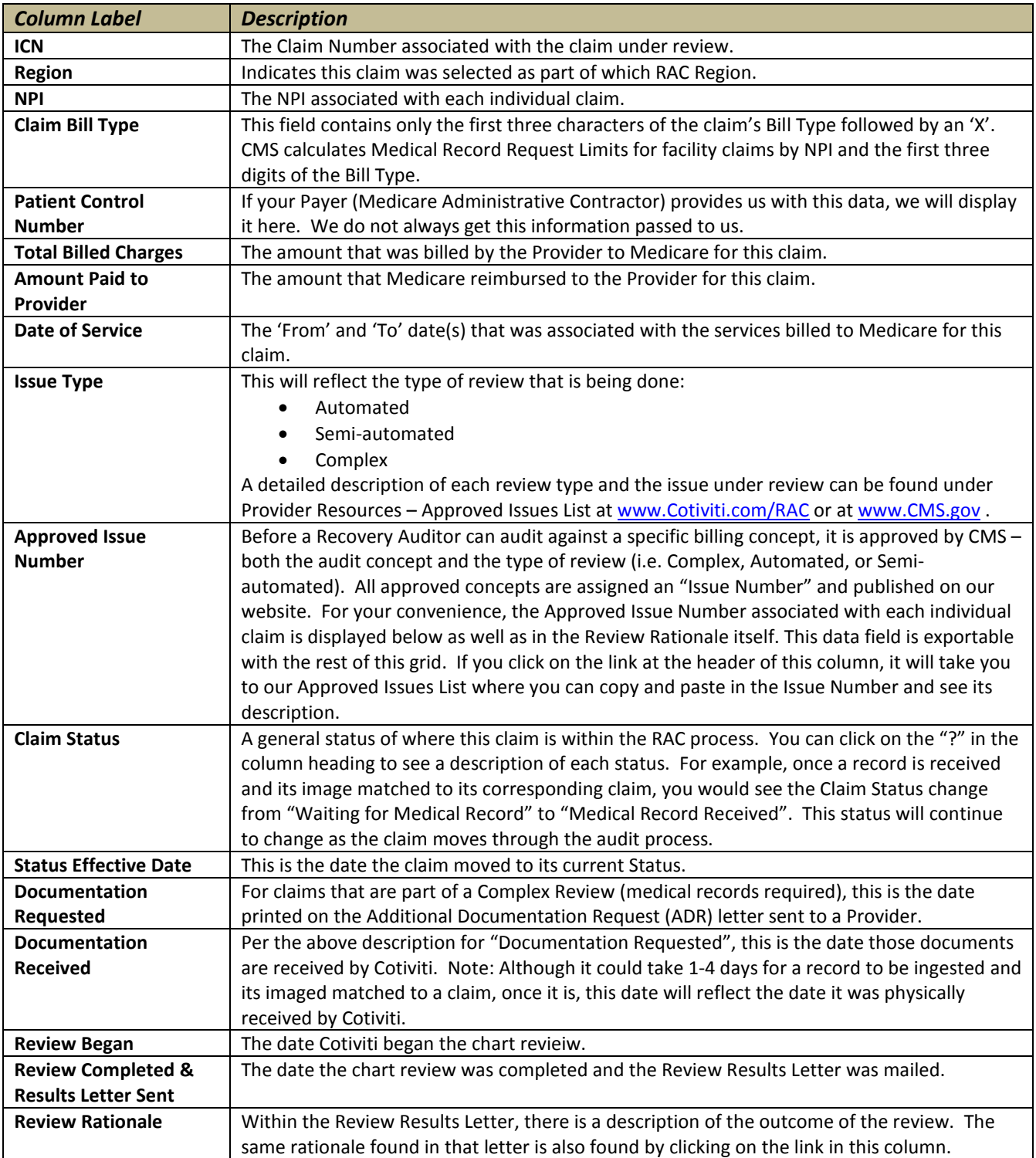

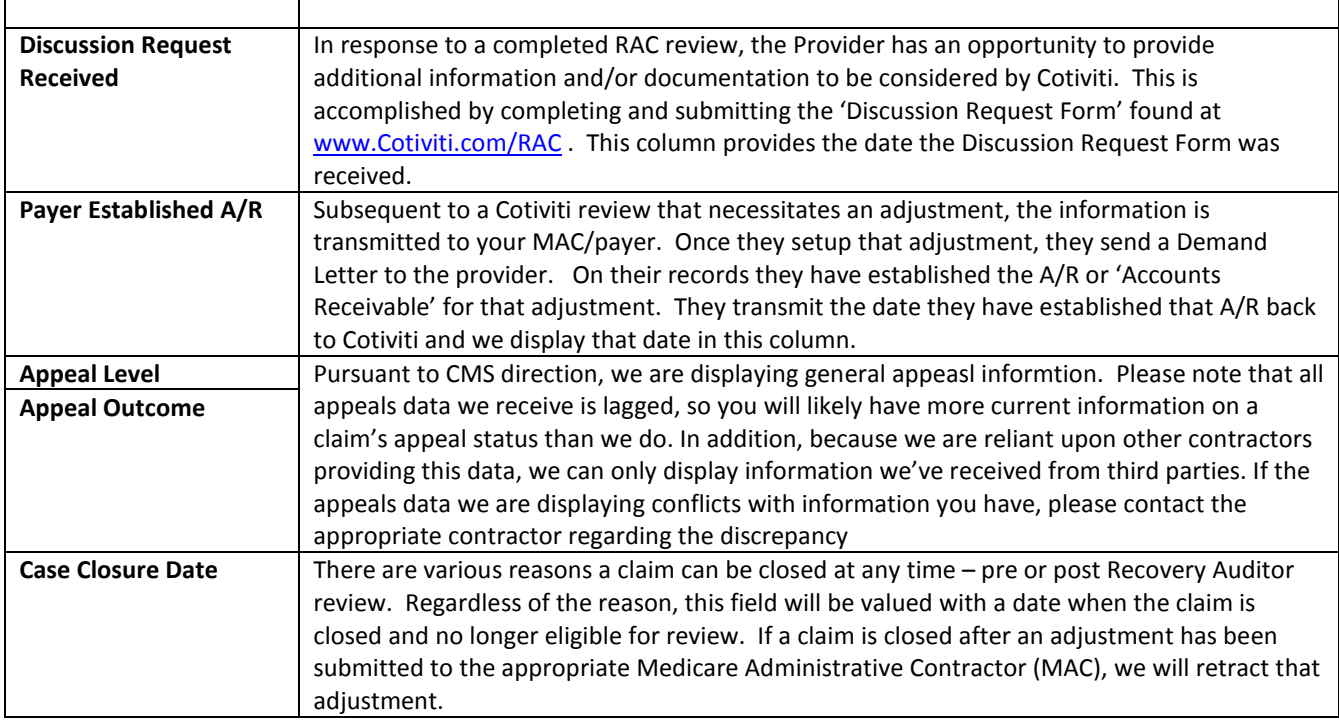

# **WHAT YOU CAN DO**

#### **View Informational Alerts**

As soon as you log in, there is an area at the top that provides important RAC-related updates, changes, and reminders to help you stay current. Typically we will also let you know where you can go on the CMS website to receive additional information relative to those alerts.

# **View the Medical Record Request Limits**

CMS regulates the number and timing of charts that may be requested from any particular provider. New medical record request limits. Since the new limits have a number of components, the display is no longer a single number associated with a particular Medicare Provider Number. A link will open a separate window with the new information.

#### **Sort & Filter**

Just above the claim data grid, there are filters you can use to either locate a specific ICN or perhaps only display a group of claims you want to see. You can also click on the heading of certain columns to sort the grid ascending or descending by the value in that column.

#### **Export**

Export all of your claim data into Excel and sort/pivot/report the data however you choose.

## **Update Provider Contact Information**

On the second tab you have the ability to view and update the contact information we have on record for the Provider. To avoid unnecessary claim denials due to non-receipt of documentation, it is important to understand the following:

- Cotiviti receives its Provider address information from the MAC. However, if the Provider makes an address change directly with Cotiviti, that is the address that will prevail in all future Cotiviti correspondence.
- Review the information that Cotiviti has on file and update it right through the Portal. The change is reflected the following day.
- There are (3) different contact types. They can all be the same, or have different designated locations/contacts for your convenience:
	- o *Medical Record*: This is where any Additional Documentation Requests (ADR) are sent
	- o *Finance*: This is where review results, reimbursement checks, and any other claim-related correspondence is sent.
	- o *General:* This is the provider's physical location, and is one of the factors in determining chart limits.
- **Note**: Each contact type can only have one named contact person. For example, you cannot have multiple people setup to receive ADR's.

## **Approved Issues List**

• Link to Approved Issues List from top of the new "Issue Number" column.

#### **Help Icons**

• A number of new Help icons within the grid headers to define the contents of that column.

## **HAVE ANY QUESTIONS OR EXPERIENCING A DIFFICULTY LOGGING IN?**

We are glad to help. Cotiviti's Provider Service representatives are available Monday through Friday 8:00am through 6:30pm Eastern Standard Time. Please contact us at 866-360-2507 or at RACInfo@Cotiviti.com